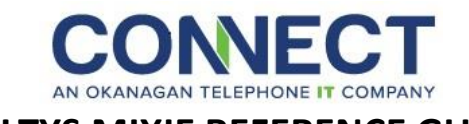

# **ZULTYS MIXIE REFERENCE GUIDE**

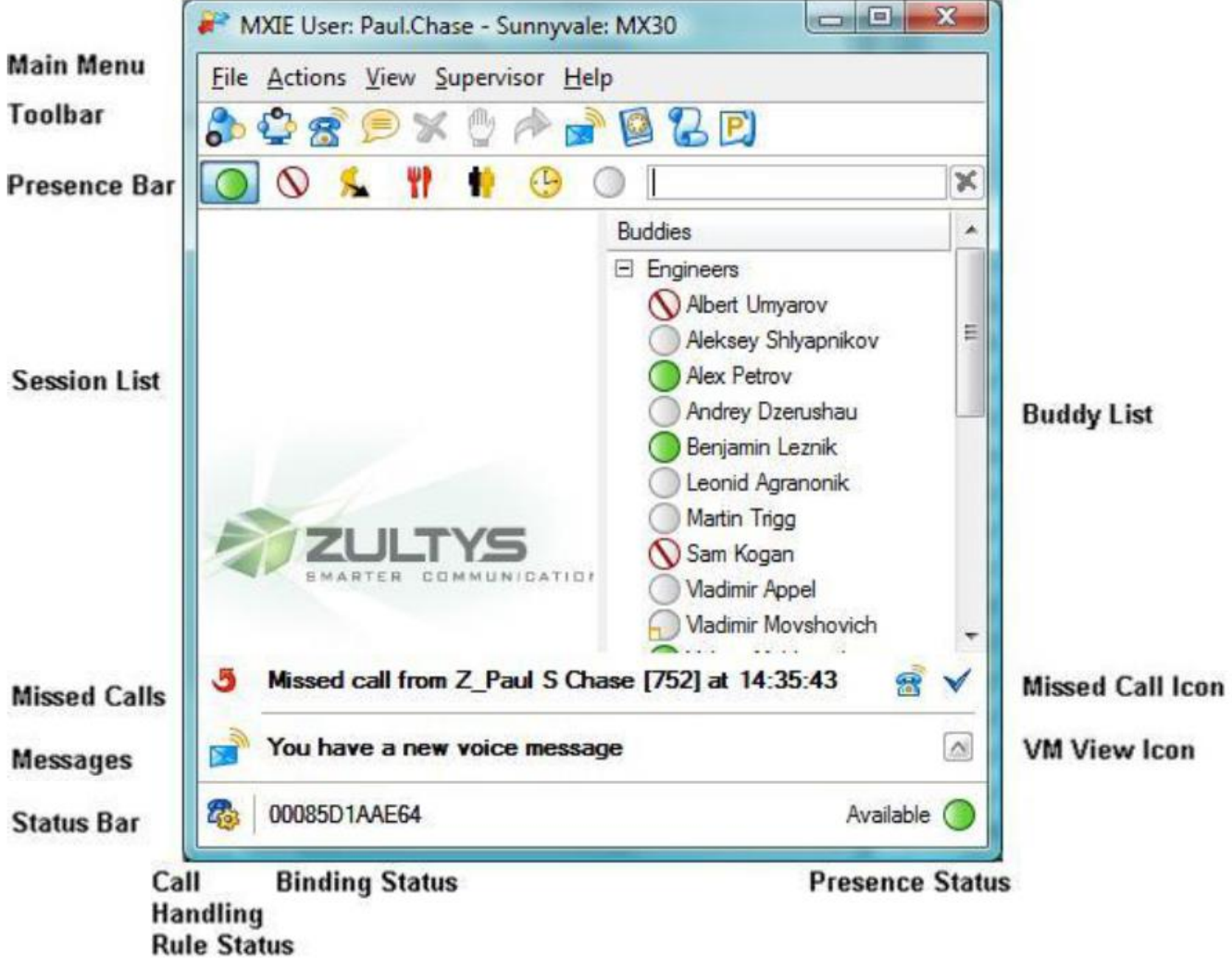

## **KEYBOARD SHORTCUTS Available MXIE Keyboard Shortcuts**

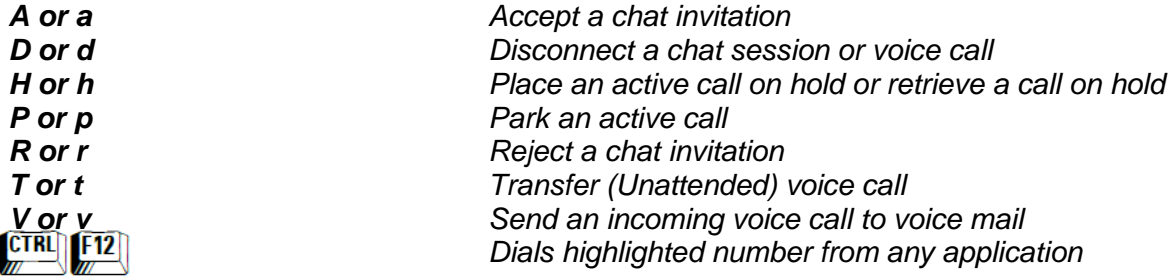

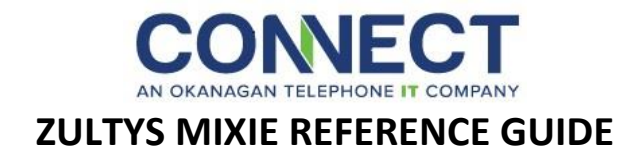

# **SESSION CONTROL BUTTONS**

Session control buttons, when enabled in the Calls Preferences panel, are locate on the right side of each session block. MXIE provides the following session control buttons:

- **Fig. 7 Transfer**: Sends a voice call to another user.
- **Hold:** Places a voice call on hold.
- **Disconnect:** Rejects a chat invitation, sends an incoming voice call to voice mail, or

disconnects a session.

- **Answer:** accepts a chat invitation or answers an incoming voice call.
- **Retrieve:** Resumes a call previously placed on hold.

## **BUDDY LIST**

The Buddy List displays MX users with whom you are in regular contact. You can quickly initiate instant messages, chats, and voice calls with Buddy List members. The Buddy list displays the presence state for all buddies that permit others to view their presence and provides tools to send voice mail to your buddies. You can also organize your buddy list into Buddy Groups.

### **INSTANT MESSAGES**

#### **To send an instant message**

- **Toolbar –** press the instant message icon **a** and type the recipient's extension or user name in the resulting dialog box.
- **Main Menu –** select Actions/Instant Message and type the user name or extension of the recipient in the resulting dialog box.
- **Buddy List –** double-click on the recipient's icon.
- **Address Book or Buddy List –** right click the mouse over the recipient's name and select **Send Instant Message.**
- **Address Book or Buddy List –** drag a buddy list icon or address book entry onto the instant message icon in the toolbar.

When you receive an instant message, MXIE opens a message window. The message persists until you close the window.

# **VOICE CALLS**

You can send and receive voice calls through any SIP device that supports voice communication.

## **MAKING and RECEIVING CALLS**

**To place a voice call through MXIE**

- **Main Menu –** Select Actions/Voice Call, enter the contact information in the entry box and press the Call button.
- **Toolbar –** Press the Voice Call icon **6**, enter the contact information in the entry box and press the Call button.
- **Buddy List –** Drag and drop a contact into the session list or toolbar voice call icon.
- **Address Book or Buddy List –** Right click the mouse over a contact and select **Make a Call.**
- **Address Book –** Drag and drop a contact into the session list or the toolbar voice call icon.
- **Call Log –** Right click mouse over a record and select **Call Back** from the menu.

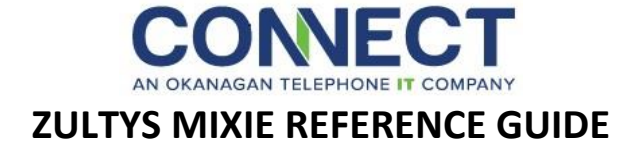

### **To initiate a conference call through MXIE**

- **Toobar –** Press the Conference icon.
- **Main Menu –** Select Actions/Conference
- **Buddy List –** Drag a **Buddy Group** into a **Session List** or onto the **Conference Icon** in the toolbar.

After you initiate the call, the MXIE window displays a session block that represents the call.

## **RECEIVING a VOICE CALL**

#### **You can receive a voice call through:**

- $\triangleright$  Managed device bound to your MXIE instance.
- $\triangleright$  Manage device assigned to your user account.
- $\triangleright$  A registered contact.

When a caller dials your contact information, all devices that fit these descriptions are alerted and MXIE displays a session block that lists the incoming contact information or the name of the caller.

# **TO ANSWER a CALL**

Take one of your ringing devices off hook; the remaining devices become inactive. The session block displays the name or number of the caller, the elapsed time and (If enabled) session control buttons.

# **TO REJECT a CALL**

- **Exession List –** Click the right mouse button over the ringing session block and select **Disconnect**.
- **Keyboard –** Type 'V' or 'v'.

During the Call MXIE can perform control functions on calls that arrive on any device that you can access regardless of its binging status. You can perform the following operations during an active call.

## **HOLD**

After placing a call on ho9ld, you must retrieve the call from the same phone to resume the conversation. You can also pick the call up from hold by dialing the extension number +  $*$  (Example: if the call is held on extension 5030 to pick it up dial 5030\*)

#### **To place a conversation on Hold**

- **Session List –** Press the **Hold** session control button.
- **Session List –** Right click the mouse over the session block and select **Hold**.
- **Toolbar –** Press the **Hold** Icon.
- **Keyboard –** Type 'H" or 'h'.

### **BLIND TRANSFER**

When performing a Blind Transfer, you do not speak with the party to whom you are transferring the call. **To Perform a Blind Transfer**

- **Session List –** Right-Click while pointing in the session block.
- **Session List –** Drag and drop the session block to the address book or buddy list contact that is to receive the transferred call.
- **Session List –** Press the Transfer **T** session control button.
- **Keyboard –** Type 'T' or 't'.
- **Toolbar –** Press the Transfer Icon.

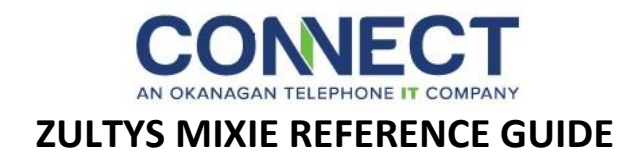

## **PARK**

- **Session List –** Click the right mouse button over the session block and select Park
- **► Session List –** Drag and Drop the session block into the the Park Pickup icon. **P**
- **Keyboard –** Type 'P' or 'p'

When you park a call, MX issues a two-digit call code and a multi-digit phone number for retrieving the call. If you have Park Keys, Parked calls get allocated to a Park Key.

# **TO PICKUP a PARKED CALL**

- **Toolbar –** Press the Pickup icon **P**, enter the two-digit call code in the entry, then press the Pickup button.
- **Toolbar –** Press the Voice Call icon **8**. Enter the multi-digit phone number in the entry box and press the Call button.
- **Main Menu –** Select Actions/Voice Call, enter the multi-digit phone number in the entry box and press the Call button.

If you have Park keys double click on the parked call.

## **CALL RECORDING**

Call Recording is available to ICC agents or authorized users on a system with an active call recording license. MXIE roles that are permitted to record calls display a red recording icon on the right side of all voice call session blocks, as shown below.

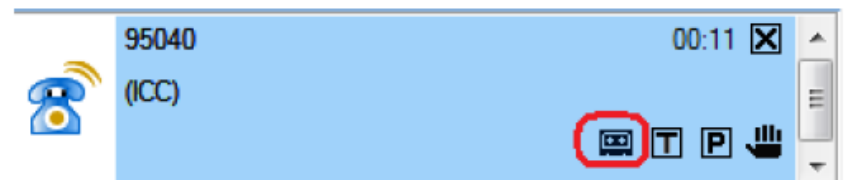

To record a call, press the recording icon. While recording a call, the session block extends and displays recording control icon. A popup will state that you are recording and the recording will be processed at the end of the call.

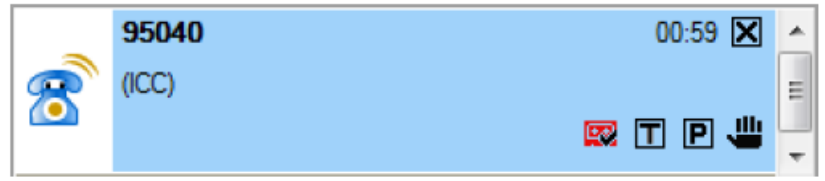

To stop recording, press the recording button in the recording block. If you resume recording after stopping, everything recorded prior to pressing the stop button is deleted.

## **TERMINATING the CONNECTION**

### **To Terminate a Voice Call**

- **Session List –** Click the right mouse button over the session block and select disconnect.
- **Session List –** Press the Disconnect button in the session block.
- **Toolbar –** Press the Disconnect icon

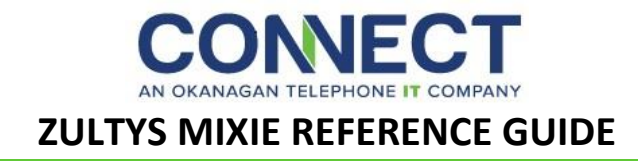

## **VOICE MAIL**

This window displays, organizes and manages your voice messages and faxes.

#### **To access the Voice Mail window from the MXIE user window**

- **EXA Toolbar –** Press the Voice Mail icon.
- **Main Menu –** Select View/Voice Mail.
- **Session List –** If visible, click the "You have new voice messages" text.

## **MAIL BOX DIRECTORY**

The Mail Box Directory is located on the left side of the window. Mail Folders store voice messages. Mail box service options create, copy, move, delete or compact the voice mail folders. System folders (Inbox or Deleted) cannot be moved or deleted.

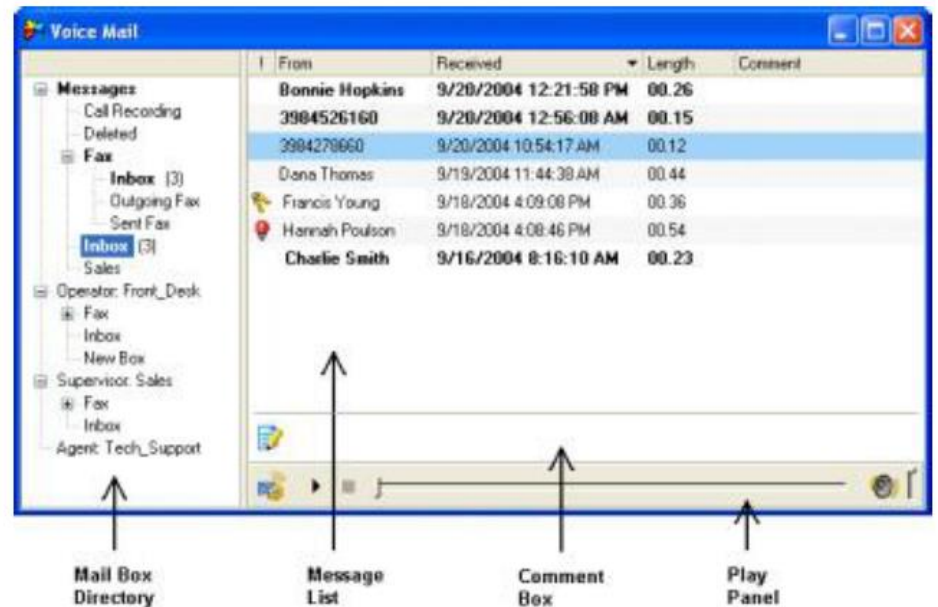

To access mail box services, right click the mouse over the mail box directory.

## **MESSAGE LIST**

The right side of the Voice Mail Window displays all voice messages and faxes stored in the mail box selected in the Mail Box Directory panel

Message service options allow you to listen to, reply to and forward your messages and perform message management tasks.

New messages are displayed in bold typeface; saved messages are displayed in regular typeface.

- $\triangleright$  To Access message services, right click the mouse button while pointing in the Message List.
- $\triangleright$  To alter the saved status of a message, select the message and access message services: Press Save to change an unread message to a saved message. Press Mark as Unread to return a message to new status.
- $\triangleright$  To move a message into a mail box, Drag and drop message from the message list or a mail box into the desired mail box.
- $\triangleright$  To copy a message to another mail box, Press the Shift key while moving a message into the desired mail box.

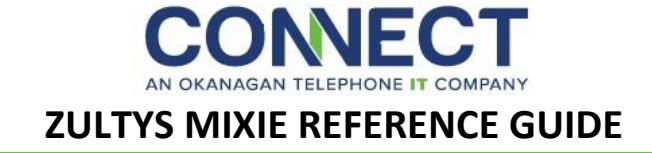

- $\triangleright$  To forward a voice message to another user, right click on a message title and select Forward or drag and drop a voice message title line into an address book entry or buddy list contact.
- $\triangleright$  To reply to a voice message from another system user, right click on a message and select reply.
- $\triangleright$  To save a comment with the highlighted message, click on the comment box to the right of the folder & pencil icon, then type a text message.
- $\triangleright$  To listen to a voice message or display a fax, double click on the desired message or select the message and press the play button on the play panel.
- $\triangleright$  To send a voice message, click the right mouse button while pointing the recipient and select Send a Voice Mail.
- $\triangleright$  To send a fax, click the right mouse button while pointing the recipient and select Send Fax.

### **PLAYING VOICEMAILS and CALL RECORDINGS**

The Play panel, shown below, is located at the bottom of the Message List and controls the audio playback of the selected Voice Message or On Demand Call Recordings. Play panel buttons include:

- 1. **Voice Mail Settings –** Opens the Voice Mail Settings Window.
- 2. **Play/Pause –** Begins playback of the selected voice mail message. When MXIE is playing a message, this area displays the Pause button. Pressing the pause button temporarily stops playback of the selected message. To resume playback, press the pause button again.
- 3. **Stop –** Stops playback of the audio message and resets the playback pointer to the beginning of the message.
- 4. **Progress Bar –** Displays the message playback progress. The vertical bar moves across the horizontal track during playback. You can move the bar with the mouse to replay or skip potions of the message.
- 5. **Volume –** Adjusts the volume of the message playback.

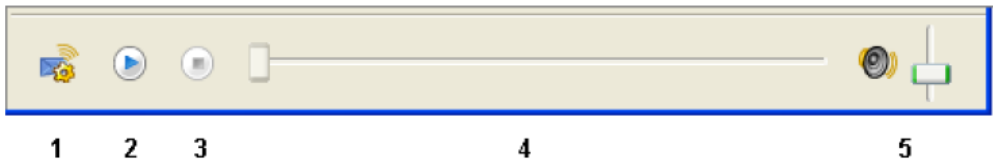

When playing messages through your computer you will require speakers or a headset to hear the message.